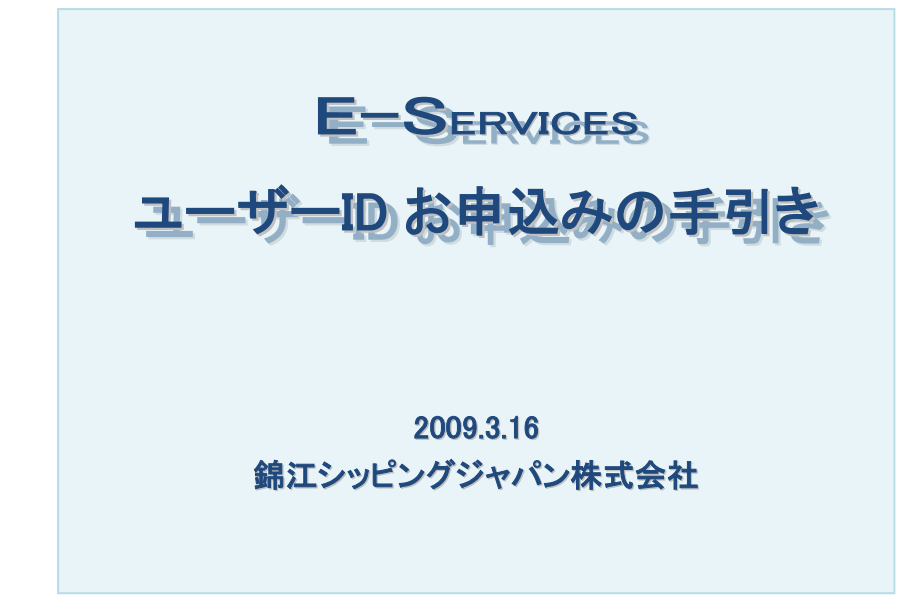

弊社 E-SERVICES では、インターネット回線でご利用頂ける以下のサービス をお客様に提供しています。

- $\bullet$ [E-BOOKING](http://www.jinjiangshipping.com/ebook/inst_ebooking.pdf)
- **C** ACL/WEB BL Instruction

ユーザー登録を行って頂き ID とパスワードがお手元に届けばご利用可能に なります。特別なパッケージの導入は不要です。

是非、錦江シッピングの E-SERVICES を皆様の業務にお役立て下さい。

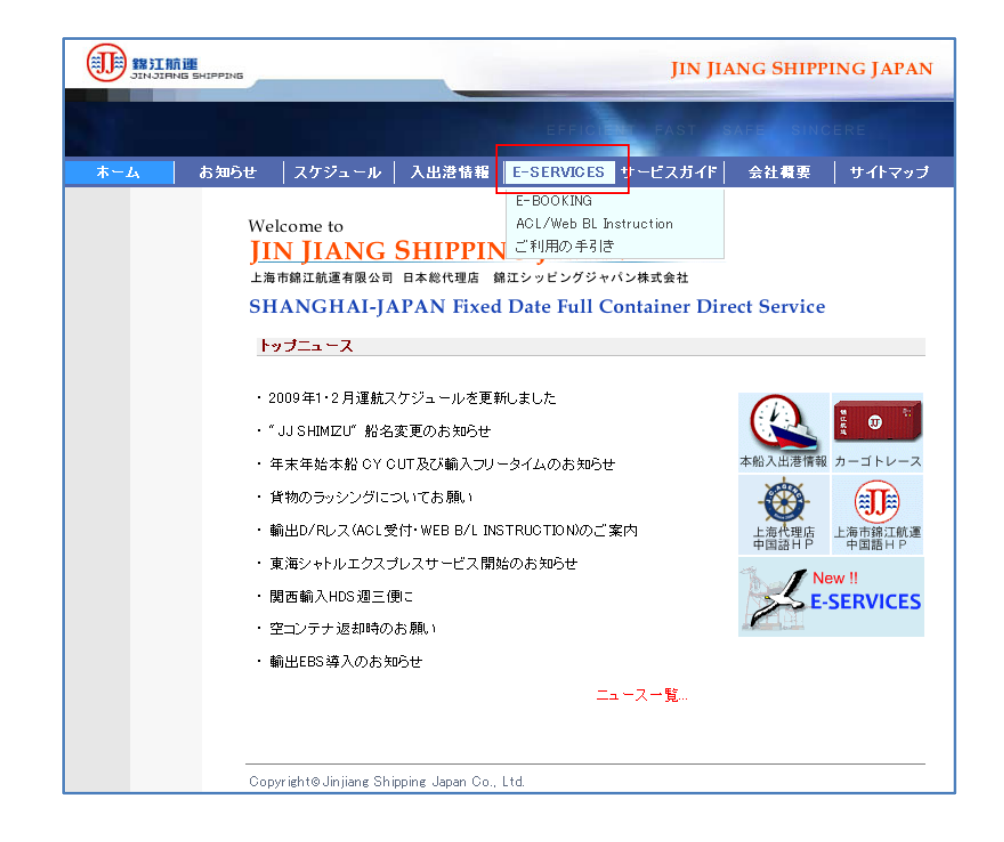

ユーザーID お申し込みは、弊社ホームページの[E-SERVICE]メニュー (上図赤い四角で囲んだところ)をクリック、または下記の URL をブラウザの アドレス欄に入力して頂き E-SERVICES ログインページにお進み頂いた後、 次項以下の手順で行って下さい。

<http://www.jinjiangshipping.com/ebook/ebookf.html>

# 1. 新規 ID お申し込みページへ

E-SERVICESログインページ(下図)の赤丸で囲んだ部分【新規ID申し込み】 からご希望のサービスをクリックしてください。

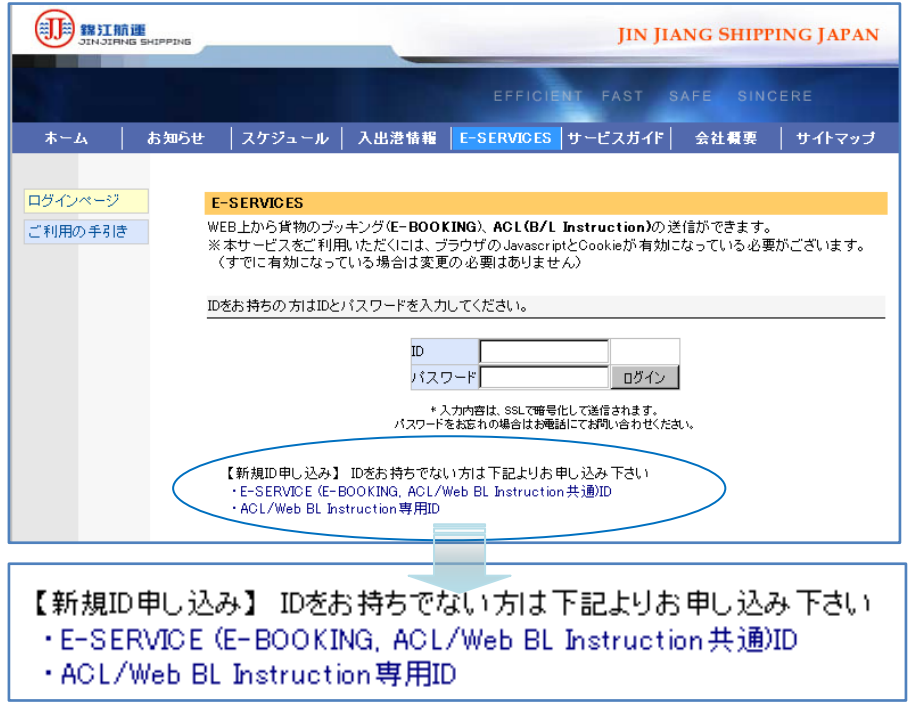

※ E-BOOKING をご利用されないお客様は下段の「· ACL/Web BL Instruction 専用 ID」をクリックして下さい。

# 2. 利用規約

ユーザー登録には、利用規約にご同意いただくことが必要です。表示された 利用規約をよくお読み頂き、内容をご確認して下さい。

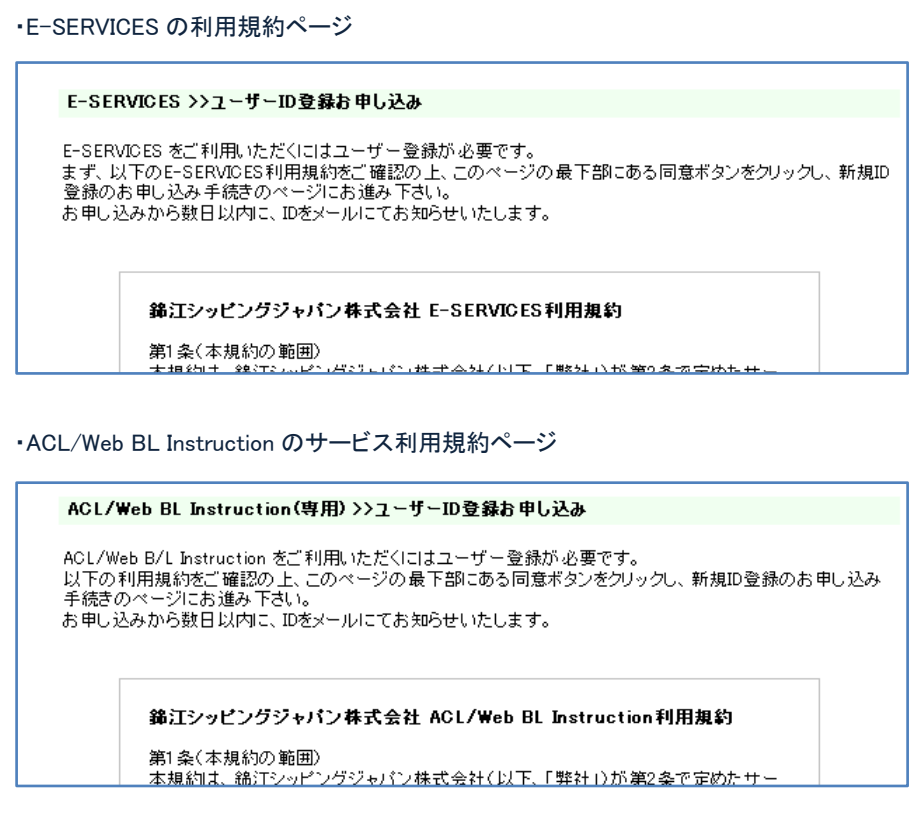

利用規約にご同意いただける場合は、ページの最下部にある[上記の規約 に同意する]ボタンをクリックして、ユーザーID 登録お申し込みページにお進 みください。

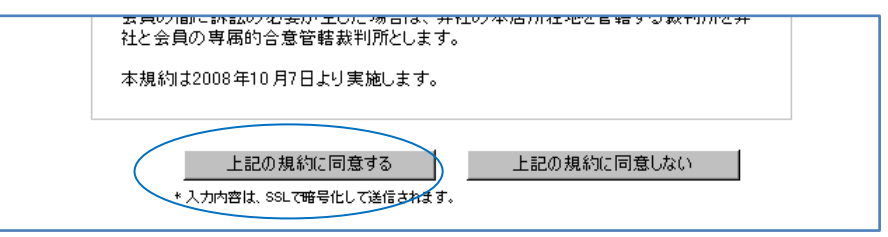

www.jinjiangshipping.com

# 3. ユーザー情報入力と担当代理店選択

#### ユーザーID 登録お申し込みページでは、登録に必要なお客様の情報の入

力と担当代理店の選択を行ってください。

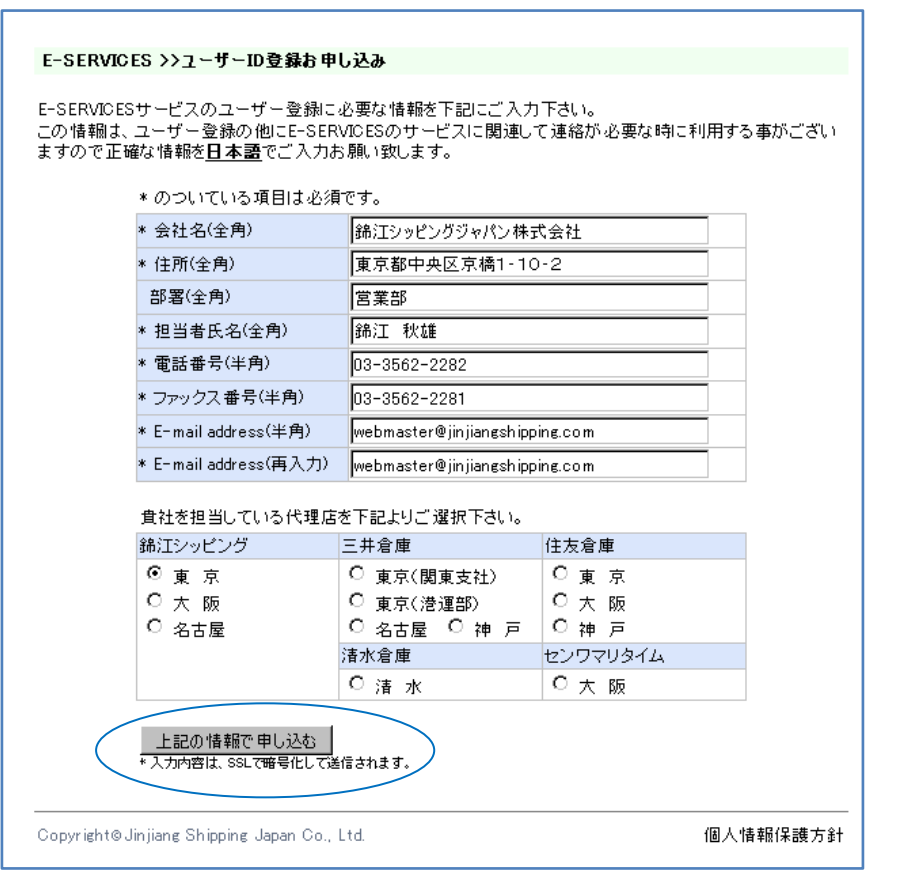

必須項目の入力・代理店選択が完了しましたら[上記の内容で申し込む]ボタ ンをクリックし、確認画面に進んでください。

#### ACL/Web BL Instruction(専用) >>ユーザーID登録お申し込み

ACL/Web BL Instructionサービスのユーザー登録に必要な情報を下記にご入力下さい。 この情報は、ユーザー登録の他にACL/Web BL Instructionのサービスに関連して連絡が必要な時に利用す る事がございますので正確な情報を日本語でご入力お願い致します。

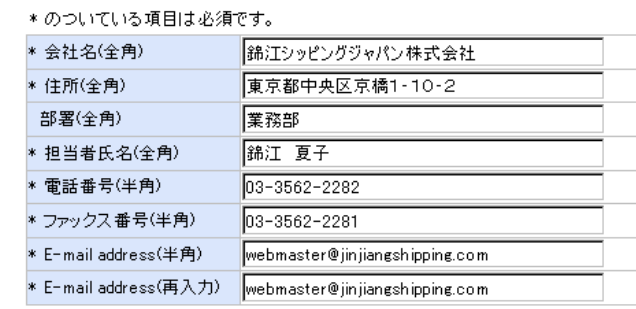

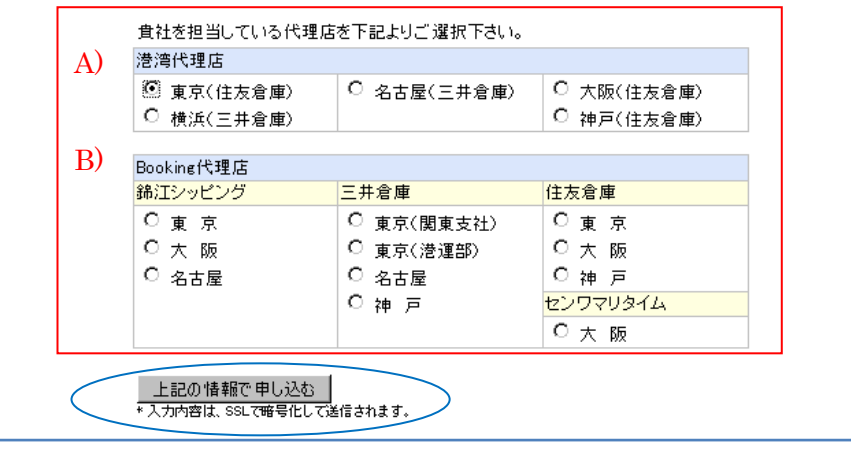

※ACL/Web BL Instruction 専用 ID をお申し込みの場合は上図の

- A) 港湾代理店
- B) Booking 代理店

のどちらか片方から一つをお選びください。

#### 4. 入力内容確認

この画面では、まだ、お申し込みは完了しておりません。入力内容に誤りが 無いかどうかご確認下さい。もし、訂正箇所がある場合は、「入力画面へ戻 る」をクリックし、入力画面に戻り修正してください。この時、ブラウザの戻る ボタンは使用しないで下さい。

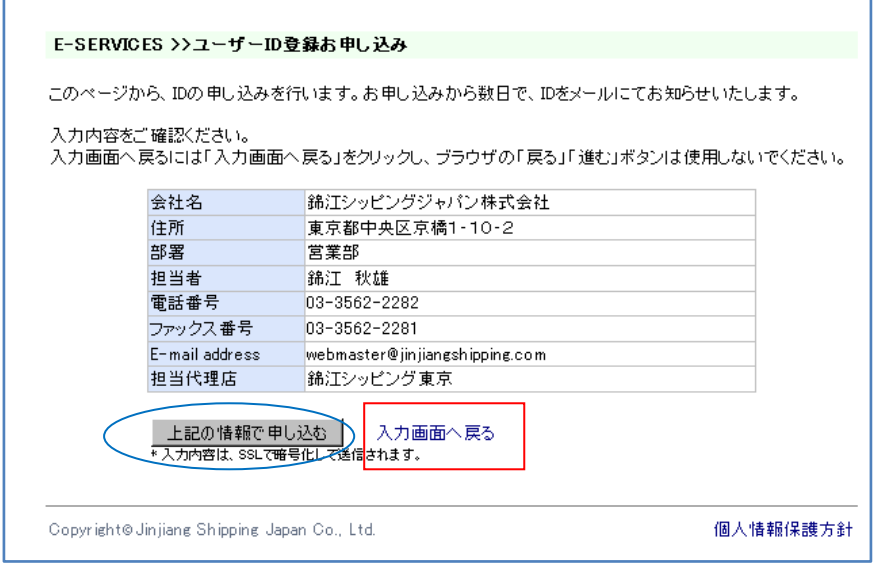

入力内容が正しい事をご確認頂きましたら[上記の内容で申し込む]ボタン をクリックして下さい。

### 5. お申し込み完了

お申し込み完了の画面に移動しますので受付 No.をお控えください。(この画 面と同じ内容のメールがお申し込み頂いたメールアドレスに送信されます。もしこのメー ルが届かない場合等のお問い合わせ等に、受付 No.が必要となる場合がございます。)

#### ・ユーザーID 登録お申し込み完了画面

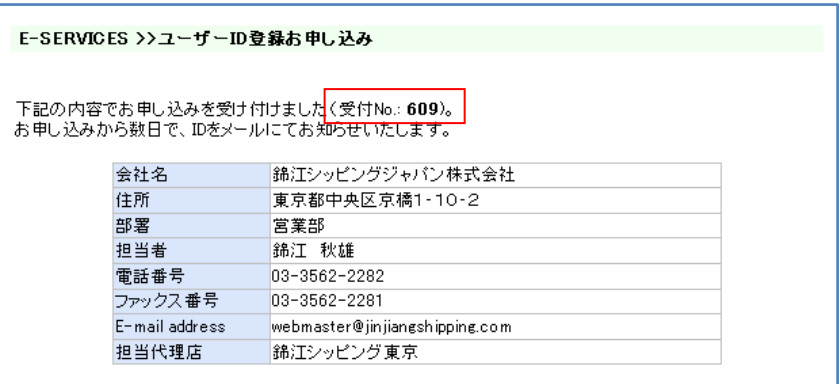

#### ・ユーザーID 登録お申し込み受け付けメール

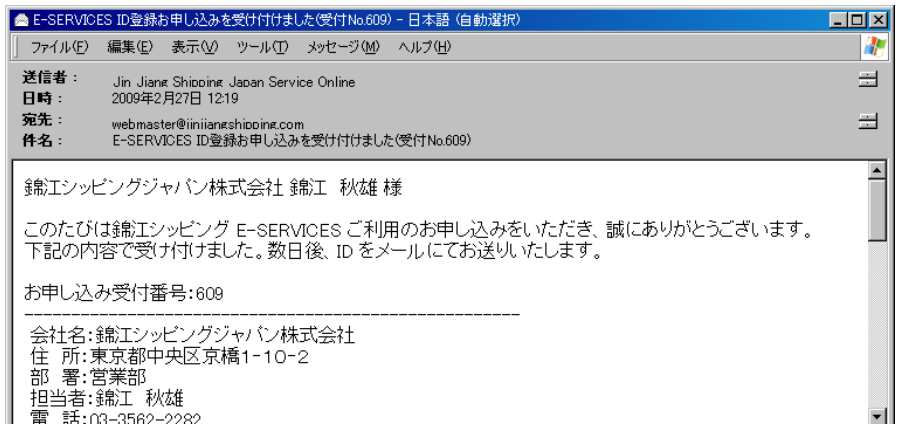

#### ※お申し込み受付のメールを受け取れない場合は、下記にご連絡下さい。

錦江シッピングジャパン株式会社

電話番号:03-6214-3080 FAX 番号:03-6214-3070

#### 6. ユーザーID 登録完了

お申し込み時にご指定頂いた担当代理店が ID 登録を行ないます。 ユーザーID 登録作業が完了いたしましたら、お申し込み時にご登録頂きまし たメールアドレスに ID とパスワードをお送りいたします。

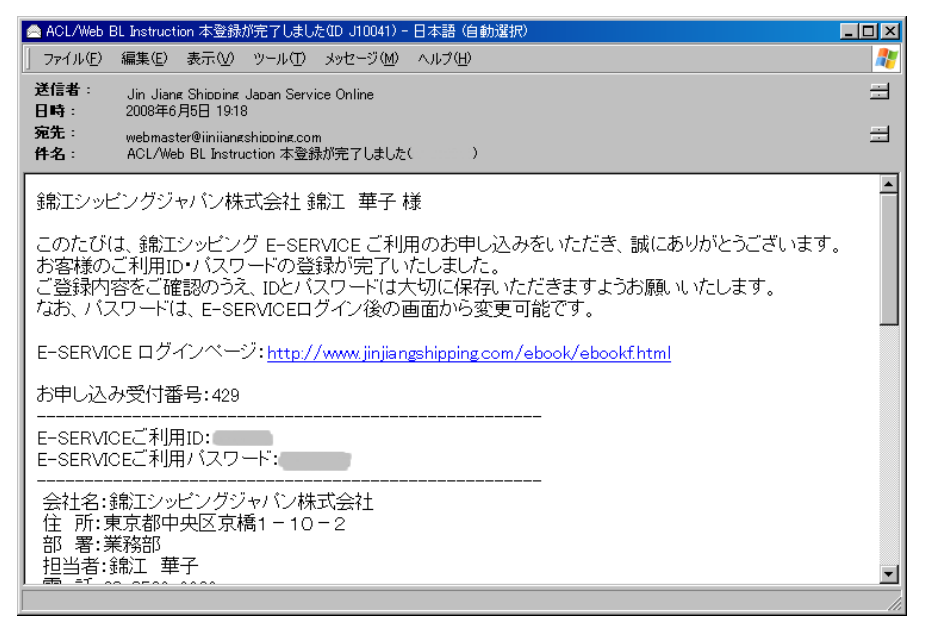

※ID とパスワードは、お客様の個人情報や BOOKING 情報を第三者に参照 されない様保護する為の大切な鍵となりますので、ID とパスワード及びそれ をお知らせするメールの管理はお客様の責任で適切に行って頂きます様お 願いいたします。又、パスワードは定期的に変更して頂く事をお勧めいたし ます。

# 7. お客様情報、パスワードの変更

お客様情報、パスワードの変更は E-SERVICES トップページ又は ACL/Web BL Instruction のスケジュール選択ページの右上〔お客様登録情報の変更〕 から行って頂くことが可能です。

![](_page_4_Picture_7.jpeg)

![](_page_4_Picture_179.jpeg)

具体的な変更の方法については、各サービスの手引きをご参照ください。

- **C** E-BOOKING
- **C** ACL/WEB BL Instruction

皆様のご利用をお待ちしております。

錦江シッピングジャパン株式会社 電話番号:03-6214-3080 FAX 番号:03-6214-3070

<mailto:webmaster@jinjiangshipping.com>